# Uberblick ¨

Cloud-Computing-Infrastruktur Physikalische Infrastruktur

- Software-Infrastruktur
- Aufbereiten des Abbilds für OpenStack
- Betrieb der virtuellen Maschine

 $MW$ -Übung (WS17/18) Cloud-Computing-Infrastruktur  $4-1$ 

# Software-Infrastruktur am Beispiel von OpenStack

- <span id="page-0-0"></span>**Glance:** Bereitstellung von Abbildern
	- Registry: Metadaten für Images
	- API unterstützt verschiedene Speichersysteme
- Cinder: Bereitstellung von Volumes .
	- **Nolume-Service: Lokale Datenhaltung**
	- [Scheduler: Verteilung de](#page-0-0)r Daten(-transfers) auf Rechner
- Nova[: Verwaltung v](#page-0-0)irtueller Maschinen п
	- [Compute: Steuerung von VMs \(QEM](#page-1-0)U/Xen/...) auf Rechnern
	- [Scheduler: Verteilung auf verf](#page-6-0)ügbare Hardware
- Neutron: Netzwerkmanagement und virtuelle Router п
	- **Server: Steuerung und Zustandsverwaltung**
	- Agents: Helfer für DHCP, Open vSwitch, Metadaten
- Horizon (Dashboard): Weboberfläche für Anwender  $\blacksquare$

# Physikalische Infrastruktur

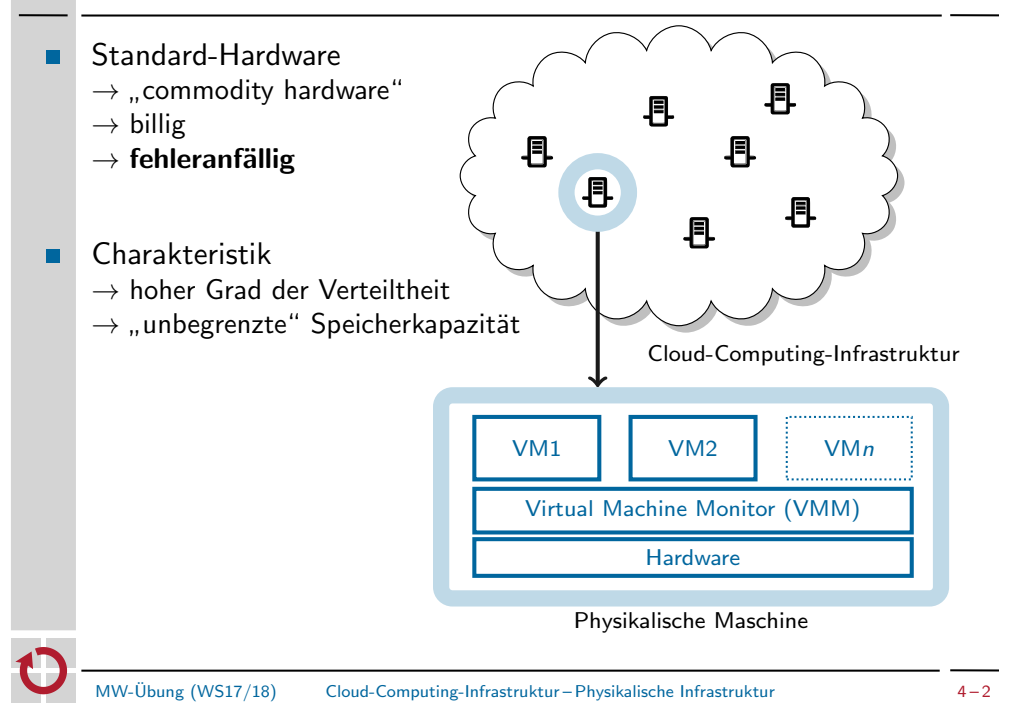

# Software-Infrastruktur am Beispiel von OpenStack

- API-Dienst je Komponente für REST-Anwenderschnittstelle
	- $\rightarrow$  Kommandozeilentools
- Kommunikation der Dienste intern via RabbitMQ
	- Gruppenkommunikation über Nachrichtenbus
	- Standardisiertes Protokoll: AMQP
- Speicher-Backend für Glance und Cinder: Ceph
	- Block-Storage oder Dateisystem verteilt auf Rechner-Cluster
	- Flexible Konfiguration von Replikationseigenschaften
	- Transaktionen über Paxos-Protokoll

### Genereller Ablauf

- Ziel: Verlagerung der Übungsaufgabe in eine virtuelle Maschine
- Speicherarten
	- Volume: Änderungen persistent, nur in einer Instanz
	- Image(Abbild): Änderungen flüchtig, Basis für viele Instanzen
- Abbild innerhalb von OpenStack erzeugen  $\blacksquare$ 
	- Starten einer Grml-Instanz (Live-System)
	- Neues Volume anlegen und einhängen
	- Befüllen mit Daten (Betriebssystem, Anwendung)
	- Anpassen der Konfiguration; Installieren zusätzlicher Softwarepakete
	- **Umwandeln in Image**
- Abbild starten  $\blacksquare$ 
	- Öffentlichen Schlüssel für passwortlose Authentifizierung hinterlegen
	- **Instanz mit eigenem Image starten**
	- Übungsaufgabe in der Cloud laufen lassen

MW-Übung (WS17/18) Cloud-Computing-Infrastruktur – Aufbereiten des Abbilds für OpenStack <sup>4-5</sup>

# <span id="page-1-0"></span>Entwicklung eines VM-Abbilds dd(1), truncate(1)

Hinweis: Im Folgenden grau unterlegte (Code-)Beispiele dienen als zusätzliche Information und sind für das Lösen der Übungsaufgabe nicht vonnöten.

- Gebräuchliche Abbild-Typen für virtuelle Maschinen (VM)  $\blacksquare$ 
	- Kopie eines Datenträgers (z. B. ISO-Image einer CD oder DVD):

\$ dd if=/dev/sdb of=./cd-image.iso \$ file -b ./cd-image.iso ISO 9660 CD-ROM filesystem data [\(bootable\)](http://grml.org)

Erzeugen einer leeren Abbild-Datei:

```
$ truncate -s 100M image.raw
$ ls -lh image.raw
-rw-r--r-- 1 thoenig users 100M 4. Nov 12:11 image.raw
$ du image.raw
\Omega$ file -b image.raw
data
```
Alternativ ist es möglich, einen physischen Datenträger als Basis für п. eine virtuelle Maschine zu verwenden

# Zugriff auf OpenStack

- Web-Frontend
	- Dashboard: http://i4cloud.informatik.uni-erlangen.de
	- Zugangsdaten: siehe E-Mail mit Zugangsdaten
- Kommandozeile
	- **DenStack-Client-Programm: openstack**
	- **Vor Verwendung**: openrc-Datei sourcen (siehe unten)
- Alle Kommandozeilenbefehle benötigen vorherige Authentifizierung
- 1) Download der RC-Datei (<user>-openrc.sh) über Dashboard: → "Projekt"→ "Compute"→ "API Access"→ "Download OpenStack RC<br>Filo v2" File v3"
- 2) RC-Datei einlesen und ausführen (sourcen)

\$ source /path/to/<user>-openrc.sh

MW-Übung (WS17/18) Cloud-Computing-Infrastruktur – Aufbereiten des Abbilds für OpenStack 4-6

# Entwicklung eines VM-Abbilds qemu(1)

- Die Erstellung und Aufbereitung des Abbilds der virtuellen Maschine benötigt erweiterte Privilegien (Root-Rechte)
- Die Aufbereitung des Abbilds geschieht daher isoliert in der Betriebsumgebung einer virtuellen Maschine ("Live-System")
- $\rightarrow$  In der Übung: Linux-Live-System Grml (http://grml.org)
- Varianten, dieses Live-System zu verwenden п
	- Mit Emulator gemu:

\$ qemu -drive file=grml.iso,index=0,media=cdrom \ -drive file=image.raw,index=1,media=disk

[root-Dateisystem (Teil von grml.iso, Gerätepfad /dev/sr0) wird automatisch eingehängt, nicht jedoch das leere Abbild (image.raw, Gerätepfad /dev/sda)]

■ In der Übung: Instanz eines Grml-Abbilds direkt in der Cloud starten  $\hookrightarrow$  siehe nächste Folien

### Grml-Instanz starten

- Name für Instanz festlegen п
- Instanztyp i4.grml  $\blacksquare$ 
	- $\rightarrow$  Kein Swap/Ephemeral-Volume
- Booten vom bereitgestellten Grml-Image (GRML-2017.05-amd64) п.
	- $\rightarrow$  Kein zusätzliches Volume erzeugen
- Zugriff auf internes Netzwerk  $\blacksquare$
- Weboberfläche: siehe nächste Folie п
- Kommandozeile: ш

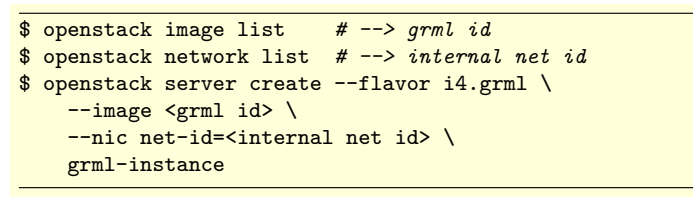

MW-Übung (WS17/18) Cloud-Computing-Infrastruktur – Aufbereiten des Abbilds für OpenStack 4-9

#### Volume erzeugen/einhängen Project / Compute / Volume **Volumes** Volumes **Volume Snapshots** Filter Accept Transfer | <sup>1</sup> Delete V + Create Volume Displaying  $\Box$ **Attached To** Availability Zone  $Q+q+q$ **Bootable** Encrypted Edit Volume  $\Box$  my-vol-name 2GiB Available nova **Extend Volume** Displaying 1 iten Manage Attachments **Create Snaps** Change Volume Type (1) Leeres Volume anlegen, benötigt Name und Größe (2 GB)  $\blacksquare$ (2) Volume der laufenden Instanz zuweisen  $\blacksquare$ Kommandozeile (Volume-Größe: 2 GB):  $\blacksquare$ \$ openstack volume create --size 2 my-vol-name # --> vol ID

\$ openstack server add volume grml-instance <vol id>

# Grml-Instanz starten

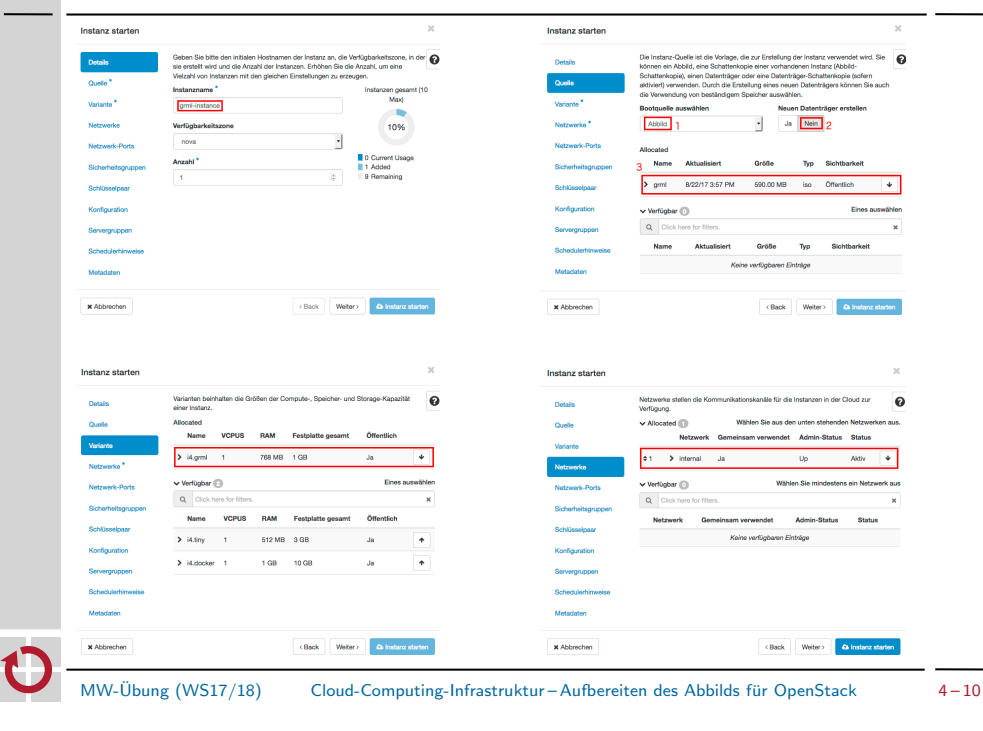

# Entwicklung des VM-Abbilds

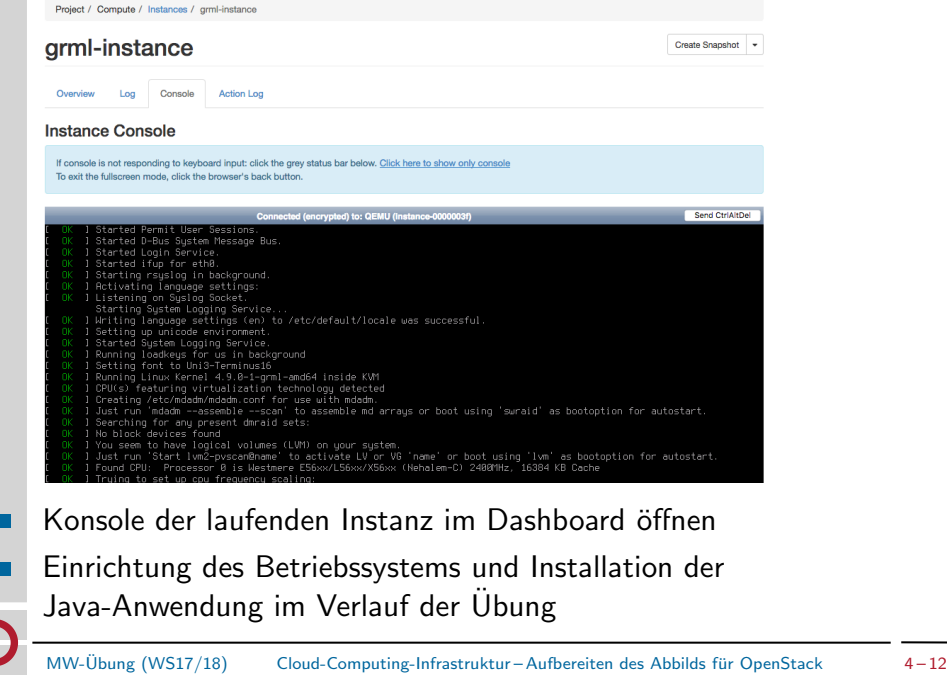

- Um als Basis fur eine virtuelle Maschine zu dienen, muss die ¨ Abbild-Datei (z. B. image.raw) eine bootbare Partition mit Dateisystem beinhalten
- Mit parted lässt sich eine Partitionstabelle erstellen, was eine der  $\blacksquare$ Voraussetzungen ist, um das Abbild später booten zu können:

\$ parted /dev/vdb -s 'mktable msdos' 'mkpart primary 1MiB -1s' print

- Das Kommando mkfs (make filesystem) erzeugt Dateisysteme, der  $\blacksquare$ Parameter -t spezifiziert dabei den Dateisystemtyp
- Erstellen eines ext4-Dateisystems mit der Bezeichnung "VM-Abbild"<br>euf dem blaskerisptierten Cerët (blask derüse) (der (relt4) auf dem blockorientierten Gerät (block device) /dev/vdb1:

\$ mkfs -t ext4 -L "VM-Abbild" /dev/vdb1

MW-Übung (WS17/18) Cloud-Computing-Infrastruktur – Aufbereiten des Abbilds für OpenStack <sup>4-13</sup>

## Entwicklung eines VM-Abbilds chroot(2)/(8)

#### Exkurs: Wechsel des Wurzelverzeichnisses

- Jeder Linux-Prozess besitzt ein Wurzelverzeichnis (/) п.
	- Zugriff auf Daten außerhalb des Wurzelverzeichnisses ist nicht möglich
	- Kindprozesse erben das Wurzelverzeichnis ihres Elternprozesses (fork(2))
- Beispiel-Code jail.c:  $\blacksquare$

```
int main(int argc, char *argv[])
{
/* Starte Kindprozess (/bin/bash) nach erfolgreichem
Wechsel des Wurzelverzeichnisses */
if (charoot("/mnt) == 0) {
execl("/bin/bash", NULL);
}
```

```
return 0;
}
```
Die Datei /mnt/bin/bash des Live-Systems entspricht der Datei  $\blacksquare$ /bin/bash des Kindprozesses nach Aufruf von chroot(2)

# Entwicklung eines VM-Abbilds mount(8), debootstrap(8)

## Einhängen, Bootstrapping ■ Installation der User-Space-Komponenten des zukünftigen Gastbetriebssystems in das neu erzeugte, leere Dateisystem: 1. Einhängen des zuvor erstellten Dateisystems mit mount: \$ mount /dev/vdb1 /mnt Kontrolle: \$ mount | grep vdb1 2. Erstellung der User-Space-Komponenten des Zielsystems mit debootstrap: \$ debootstrap stretch /mnt/ 'http://ftp.fau.de/debian' Kontrolle: \$ ls -alR /mnt | more 3. Setupskript mittels scp in das Abbild (/mnt) kopieren \$ scp <login>@<cip\_host>:/proj/i4mw/pub/aufgabe2/post-debootstrap.sh \ /mnt MW-Übung (WS17/18) Cloud-Computing-Infrastruktur – Aufbereiten des Abbilds für OpenStack <sup>4-14</sup>

# Entwicklung eines VM-Abbilds

### Systemkonfiguration

■ Weitergeben von /dev ins chroot (notwendig für die Installation von GRUB (Bootloader) im post-debootstrap.sh-Skript)

\$ mount -o bind /dev /mnt/dev

Wechsel in das von debootstrap erstellte System mittels chroot (8) п

\$ chroot /mnt /bin/bash

- $\rightarrow$  Hinweis: Sämtliche Änderungen an dem von debootstrap erstellten System in der chroot-Umgebung sind persistent
- Aufruf des post-debootstrap.sh-Skriptes (siehe Aufgabenstellung) für grundlegende VM-Abbild-Konfiguration in der chroot-Umgebung und Setzen des Passworts für User cloud

```
$ sh post-debootstrap.sh
Setting up /etc/apt/sources.list
\left( \ldots \right)Please set a password for user 'cloud'.
$ passwd cloud
```
### Entwicklung eines VM-Abbilds apt-get(8)

#### Software-Installation

- Ergänzen der Software des Grundsystems mittels apt-get ٠
- Aktualisieren der Paketquellen (update) und anschließendes Einspielen potentieller Updates (upgrade)

#### \$ apt-get update \$ apt-get upgrade

Das Kommando apt-get install löst Abhängigkeiten auf und  $\blacksquare$ installiert die entsprechenden Pakete, apt-get clean löscht Caches

\$ apt-get install <paket1> <paket2> ... <paketn> \$ apt-get clean

Für die Übung sind noch folgende Pakete nötig oder nützlich:  $\blacksquare$ 

openssh-server openjdk-8-jdk screen vim

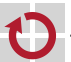

MW-Übung (WS17/18) Cloud-Computing-Infrastruktur – Aufbereiten des Abbilds für OpenStack <sup>4-17</sup>

### VM-Umgebung verlassen

<span id="page-4-0"></span>Shell beenden, um chroot-Umgebung zu verlassen  $\blacksquare$ 

\$ exit

Grml-Live-Umgebung herunterfahren п

#### \$ shutdown now

- Eingehängte Dateisysteme werden automatisch ausgehängt
- Stellt sicher, dass alle Änderungen geschrieben wurden
- Volume aushängen п
	- Per Dashboard: Volumes"→ "Manage Attachments"→ "Detach Volume"<br>}>> Kammandaraila:
	- " volumes verwand<br>Per Kommandozeile:

\$ openstack server remove volume grml-instance <vol-id>

### Ausführen der Java-Anwendung

Installation benötigter Bibliotheken

#### \$ mkdir -p /proj/lib

```
$ scp -r <login>@<cip_host>:/proj/i4mw/pub/aufgabe1/jaxrs-ri-2.26 \
    <login>@<cip_host>:/proj/i4mw/pub/aufgabe2/tika \
    /proj/lib
```
- Automatisches Starten der Dienste
	- Beim Systemstart führt init(8) die Init-Skripte aus
	- Bereitgestelltes Startskript /etc/rc.local
	- 1. Ermittelt öffentliche IP der VM-Instanz
	- 2. Wertet Konfigurationsdaten (user-data) aus; siehe Aufgabenstellung
	- 3. Lädt jar-Datei mit der Anwendung aus S3 herunter
	- 4. Startet die Anwendung mit den angegebenen Parametern
- Hilfestellung zum Debugging
	- Ausgabe im Log der VM-Instanz beachten (per Dashboard einsehbar)
	- Ausgabe ist innerhalb der VM-Instanz im Syslog verfügbar

\$ sudo less /var/log/syslog

MW-Übung (WS17/18) Cloud-Computing-Infrastruktur – Aufbereiten des Abbilds für OpenStack <sup>4-18</sup>

# Erstellen eines OpenStack-Abbilds

- Möglichkeiten, ein Abbild zu erzeugen
	- a) Im Dashboard: "Volumes" $\rightarrow$  "Upload to Image"
		- Imagename eingeben
		- Disk format auf raw einstellen
	- b) Abbild aus Volume erzeugen (z. B. bei Volume-Erstellung über Weboberfläche)

\$ openstack image create --disk-format raw \ --volume <volume\_id> <image\_name>

c) Datei als Abbild hochladen

\$ openstack image create --disk-format qcow2 \ --file <image\_file (e.g., image.raw)> <image\_name>

### SSH-Authentifizierung mit Schlüsseln

- SSH-Authentifizierung mit einem Schlüsselpaar ohne Passwort
	- 1. Privaten und öffentlichen Schlüssel mit ssh-keygen auf einem CIP-Pool-Rechner erzeugen

\$ ssh-keygen -f ~/<gruppen\_name> -N "" Generating public/private rsa key pair. Your identification has been saved in <gruppen\_name>. Your public key has been saved in <gruppen\_name>.pub.  $( \ldots )$ 

- 2. Hinterlegen des öffentlichen Schlüssels
	- a) in Openstack
		- $\rightarrow$  siehe nächste Folie
	- b) in chroot-Umgebung

 $s$  su - cloud  $# Zum$  cloud Benutzer wechseln \$ mkdir .ssh \$ scp <user>@<cip\_pool\_host>:~/<gruppen\_name>.pub \ .ssh/authorized\_keys \$ exit # Shell beenden - Rueckkehr vom Benutzerwechsel

3. Zugriff auf VM siehe Folie 3-27

MW-Übung (WS17/18) Cloud-Computing-Infrastruktur – Aufbereiten des Abbilds für OpenStack <sup>4-21</sup>

# Eigenes Abbild als VM starten

- Instanztyp i4.tiny п
	- $\rightarrow$  Erzeugt Swap-Disk und vergößert root-Partition
- Von eigenem Abbild starten п
- SSH-Schlüssel unter "Key Pair" auswählen<br>...
- Kommandozeile: (Schlüsselübergabe mittels Parameter --key-name) п

```
$ openstack network list # --> internal net id
$ openstack keypair list # --> schluessel_name
$ openstack server create --flavor i4.tiny \
    --image <image name> \
    --nic net-id=<internal net id> \
    --key-name <schluessel_name> \
    my-vm-instance
```
# SSH-Schlüssel hinzufügen (einmalig)

Neu erstellten öffentlichen Schlüssel (<gruppen\_name>.pub) hinzufügen unter "Compute"→ "Key Pairs"→ "Import Key Pair"<br>™ Project / Compute / Key Pairs Comput **Key Pairs** Oveniou Instance Filton Q + Create Key Pair **≛** Import Key Pa Volume Fingerprint Image **Key Pair Name** Actions **Key Pai** No items to displa Kommandozeile: \$ openstack keypair create --public-key <gruppen\_name>.pub \ <schluessel\_name> MW-Übung (WS17/18) Cloud-Computing-Infrastruktur – Aufbereiten des Abbilds für OpenStack <sup>4-22</sup> Öffentliche IP zuweisen Project Project / Network / Floating IPs Compute **Floating IPs Natwork** Network Topology % Allocate IP To Project Networks Displaying 1 iten Routers □ IP Addres: **Mapped Fixed IP Address** Pool **Security Groups** □ 131.188.42.118 **Floating IPs** Associate  $(1)$  Öffentliche IP aus Pool allokieren, nur einmalig nötig (2) IP-Adresse an laufende Instanz zuweisen Kommandozeile: \$ openstack floating ip create i4labnet \$ openstack server add floating ip my-vm-instance <erhaltene IP> Abfrage innerhalb laufender VM per REST-API: \$ curl http://169.254.169.254/latest/meta-data/public-ipv4

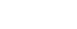

## Zugriffsregeln für Netzwerkverbindungen

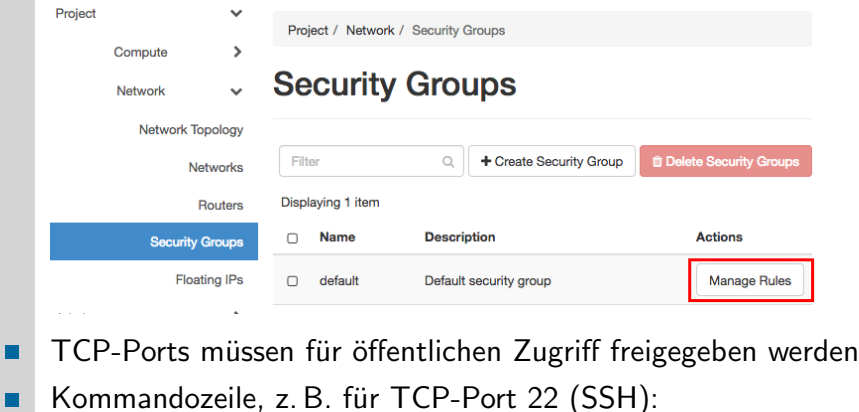

\$ openstack security group rule create default \  $-$ ingress  $-$ src-ip 0.0.0.0/0 \ --protocol tcp --dst-port 22

MW-Übung (WS17/18) Cloud-Computing-Infrastruktur – Aufbereiten des Abbilds für OpenStack <sup>4-25</sup>

## Betrieb der virtuellen Maschine

<span id="page-6-0"></span>Passwortloser Zugriff mit SSH п.

> \$ ssh-keygen -R <instanz\_ip> # Alten Host-Key entfernen \$ ssh -i <gruppen\_name> cloud@<instanz\_ip>

- $\rightarrow$  Schlüssel aus letzter Tafelübung, Instanz-IP aus vorheriger Zuweisung
- $\rightarrow$  Anderes VM-Image unter selber IP erfordert evtl. Zurücksetzen von Host-Key
- Instanzen beenden: "Terminate" auf der Weboberfläche, oder<br>——————————————————— п

 $$$  openstack server list  $#$  id heraussuchen \$ openstack server delete <instanz id>

Alte Abbilder/Volumes löschen: Weboberfläche, oder п

\$ openstack volume delete <volume id> \$ openstack image delete <im[age](#page-4-0) id>

# Firewall-Zugriffsregeln

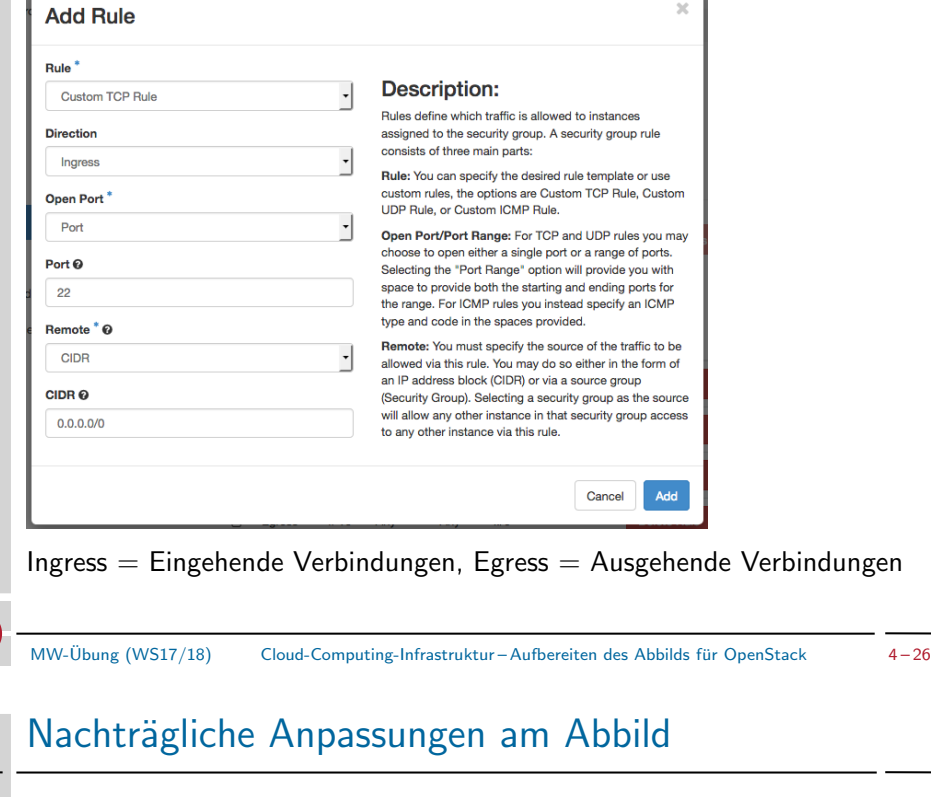

- Neue GRML-Instanz starten und Volume einhängen (siehe Folie 3-9)
- Partition mit VM-Abbild mounten
	- \$ mount /dev/vdb1 /mnt \$ mount -o bind /dev /mnt/dev \$ chroot /mnt /bin/bash \$ mount -t proc proc /proc \$ mount -t sysfs sysfs /sys
	- \$ mount -t devpts devpts /dev/pts
- Volume anpassen
- GRML-Instanz ordentlich beenden

\$ exit \$ shutdown now

- Volume aushängen (siehe Folie 3-19)
- Abbild erneut hochladen (siehe Folie 3-20)

### Private-Cloud-Umgebung des Lehrstuhls

- Modifikationen des VM-Abbilds über Grml-Instanz m.
	- **Installation weiterer Software-Pakete**
	- Anpassung der Startskripte
	- Systemkonfiguration
- Limitationen der Cloud-Umgebung des Lehrstuhls  $\blacksquare$ 
	- Ressourcen der drei Node-Controller sind beschränkt
	- Beenden von nicht (mehr) benötigten Instanzen
	- **Jederzeit auf faire Verwendung achten**
- Infrastruktur  $\blacksquare$ 
	- Bitte sendet bei Problemen oder Ungereimtheiten schnellstmöglichst eine E-Mail an mw@i4.informatik.uni-erlangen.de

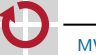

<span id="page-7-0"></span>MW-Ubung (WS17/18) Cloud-Computing-Infrastruktur – Betrieb der virtuellen Maschine ¨ 4 – 29